## **ANEXO II - CADASTRANDO A CHEFIA NO PORTAL SIPEC – PDP 2024**

1. Acessar o Portal Sipec em:

https://portalsipec.servidor.gov.br/ Clique no bonequinho no canto superior direito da página.

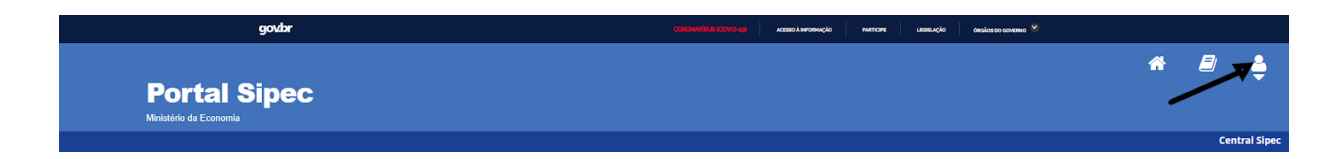

2. Aparecerá as opções Cadastrar-se e Realizar login. Clicar em **+ Cadastre-se**:

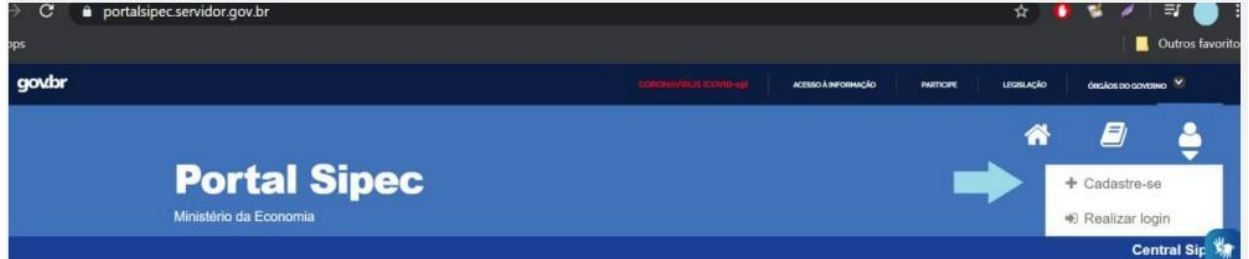

3. A seguir, deverá informar em qual categoria se encaixa conforme as opções apresentadas: (Escolha "Servidor federal", clique em avançar)

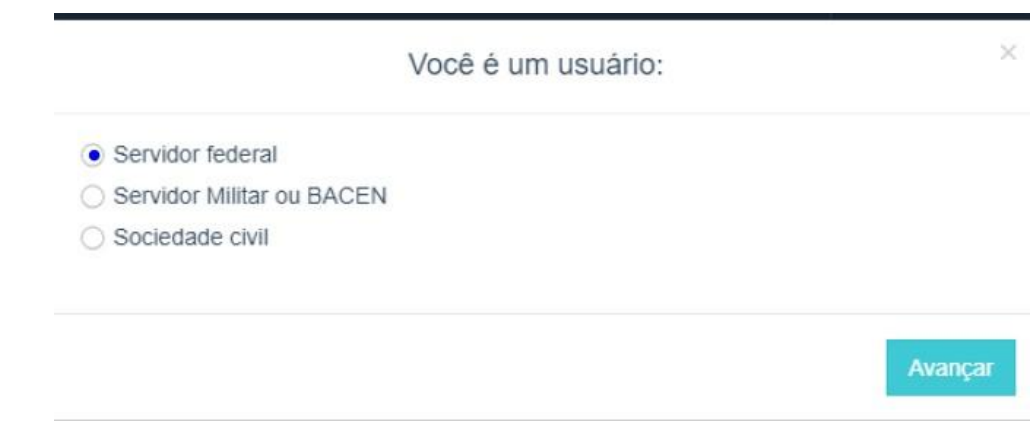

4. Será aberta a página de login do Sigac. Lá, deve-se informar o CPF e a mesma senha utilizada para acessar o Sigac.

<https://login.gestaodeacesso.planejamento.gov.br/auth/login>

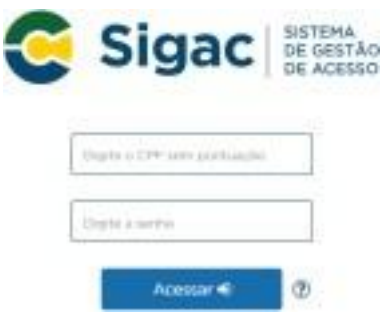

4.1. Ao clicar no sinal de interrogação ao lado de **Acessar** é possível realizar:

- a) o cadastro caso não seja cadastrado ou
- b) a recuperação de senha caso tenha esquecido sua senha de acesso ao Sigac.

4.2 Esta tela também poderá eventualmente aparecer, neste caso, clique em acessar no lado direito logo abaixo do sigac e será redirecionado para a tela do item 4

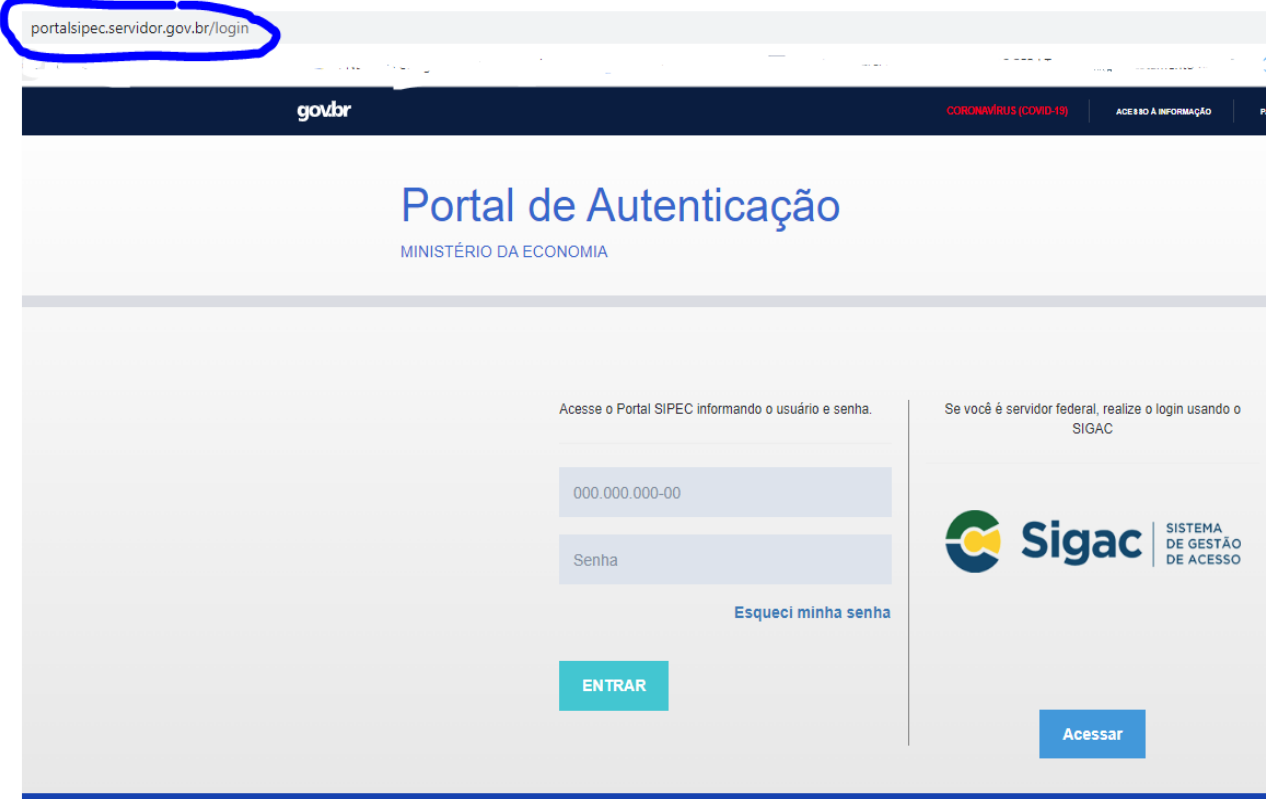

4.3. Caso apareça a tela a seguir, não clique para fazer o login no Sigac pelo certificado digital. Esta tela está incorreta, volte para os endereços das páginas dos itens 4 ou 4.2 e proceda conforme solicitado no item 4.

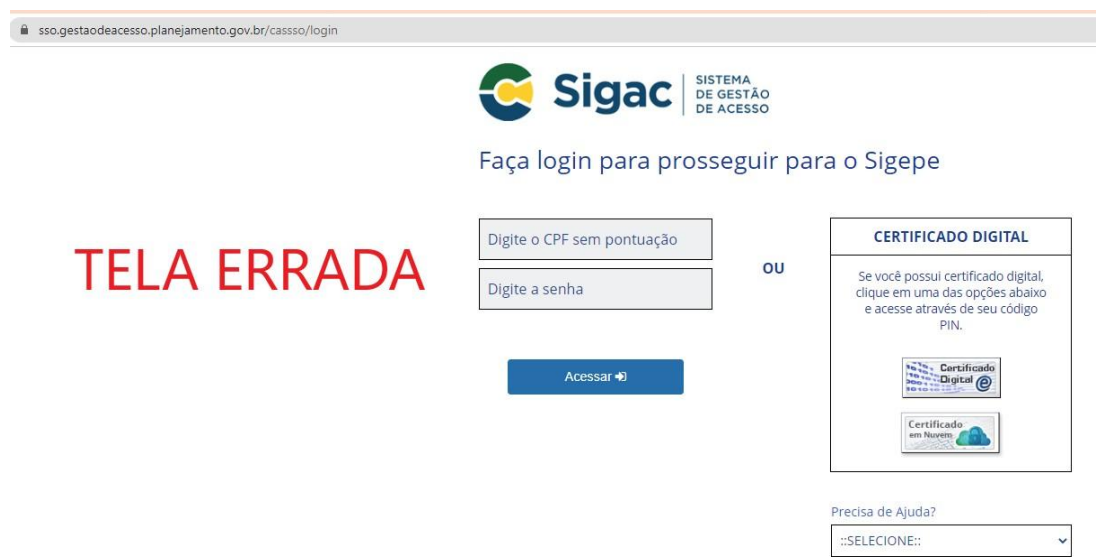

5. Após esse procedimento, abrirá uma página para atualização de cadastro, atualize suas informações, clique no quadrado "Declaro como verdadeiras todas as informações acima" e depois clique em salvar.

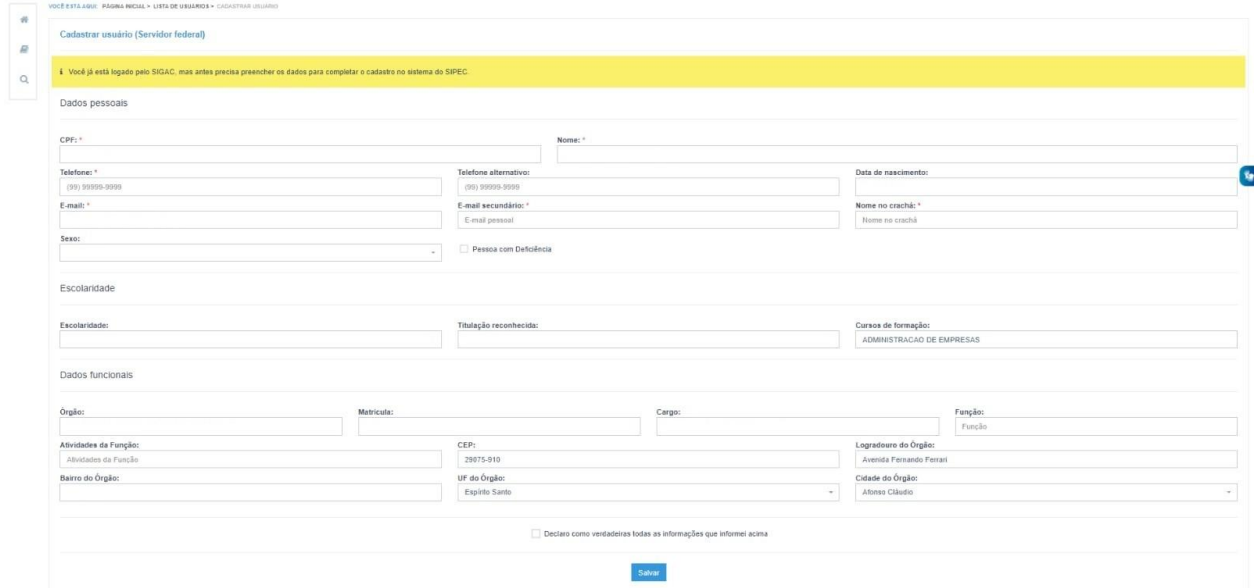

6. A partir deste momento, a chefia estará cadastrada no Portal Sipec e a unidade de gestão de pessoas poderá seguir para a fase de associação da chefia à unidade estratégica.

Fonte: Adaptado do Guia de elaboração do PDP 2023.